Familiarizzazione con arduino Laboratorio di Segnali e Sistemi - Esercitazione -8 -

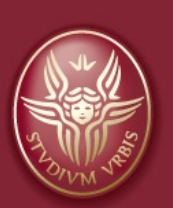

#### Claudio Luci versità di Roma

*last update : 070117*

# Argomenti dell'esercitazione:

- Familiarizzazione con Arduino: •blinking LED
- Familiarizzazione porta seriale: •modulazione PWM
- Familiarizzazione DAC:
	- •Calibrazione DAC
	- •Circuito adattatore segnale d'uscita
	- •Generatore di rumore (facoltativo)
- Familiarizzazione ADC
	- •Calibrazione ADC
	- •Campionamento di una forma d'onda

#### Presa dalla relazione del gruppo 26 del 2020

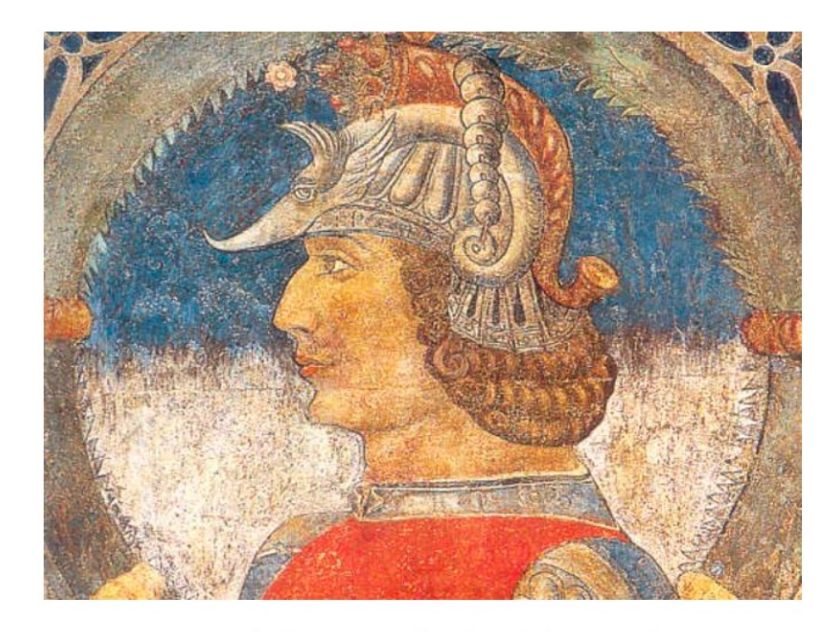

Figura 1: Arduino re d'Italia dal 1002 al 1014.

#### Riportate nella relazione gli sketch che avete utilizzato

## **Click to edit Master the Master title style style style style style style style style style style style style**

- v L'obiettivo di questa esperienza è di familizzare con la scheda Arduino Due, con il microcontrollore ATMEL SAM3X8E e con il relativo software.
- v È bene avere sempre disponibile per consultazione il sito internet di Arduino [\(https://www.arduin](https://www.arduino.cc/)o.cc )
- v I circuiti da utilizzare possono essere montati sulla consueta scheda sperimentale, connettendola ad Arduino Due mediante opportuni ponticelli.
- v Potete trovare le varie funzioni di Arduino Due su: [https://www.arduino.cc/referenc](https://www.arduino.cc/reference/en/)e/en/

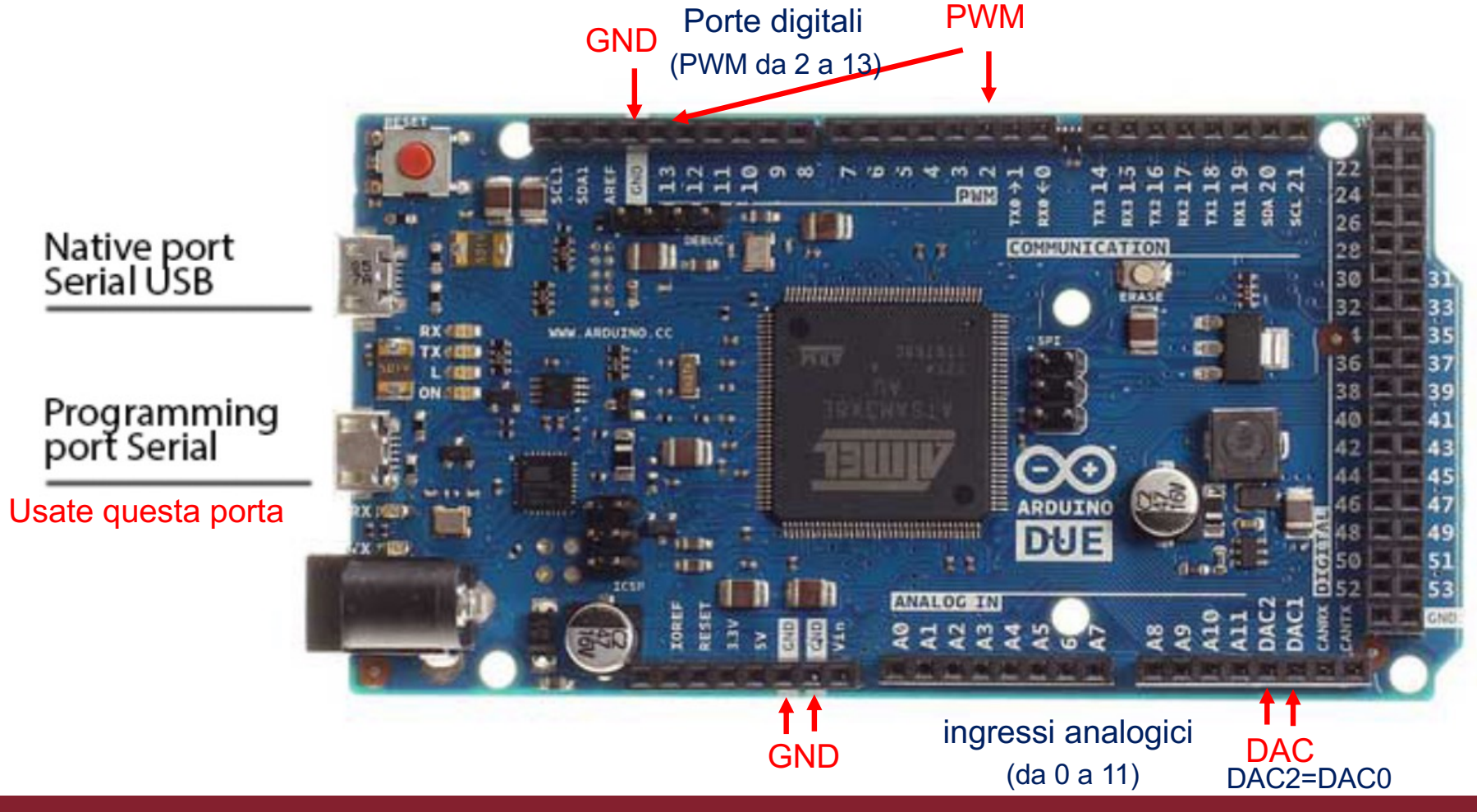

## **Click to edit Master title style arduino uno vs arduino due**

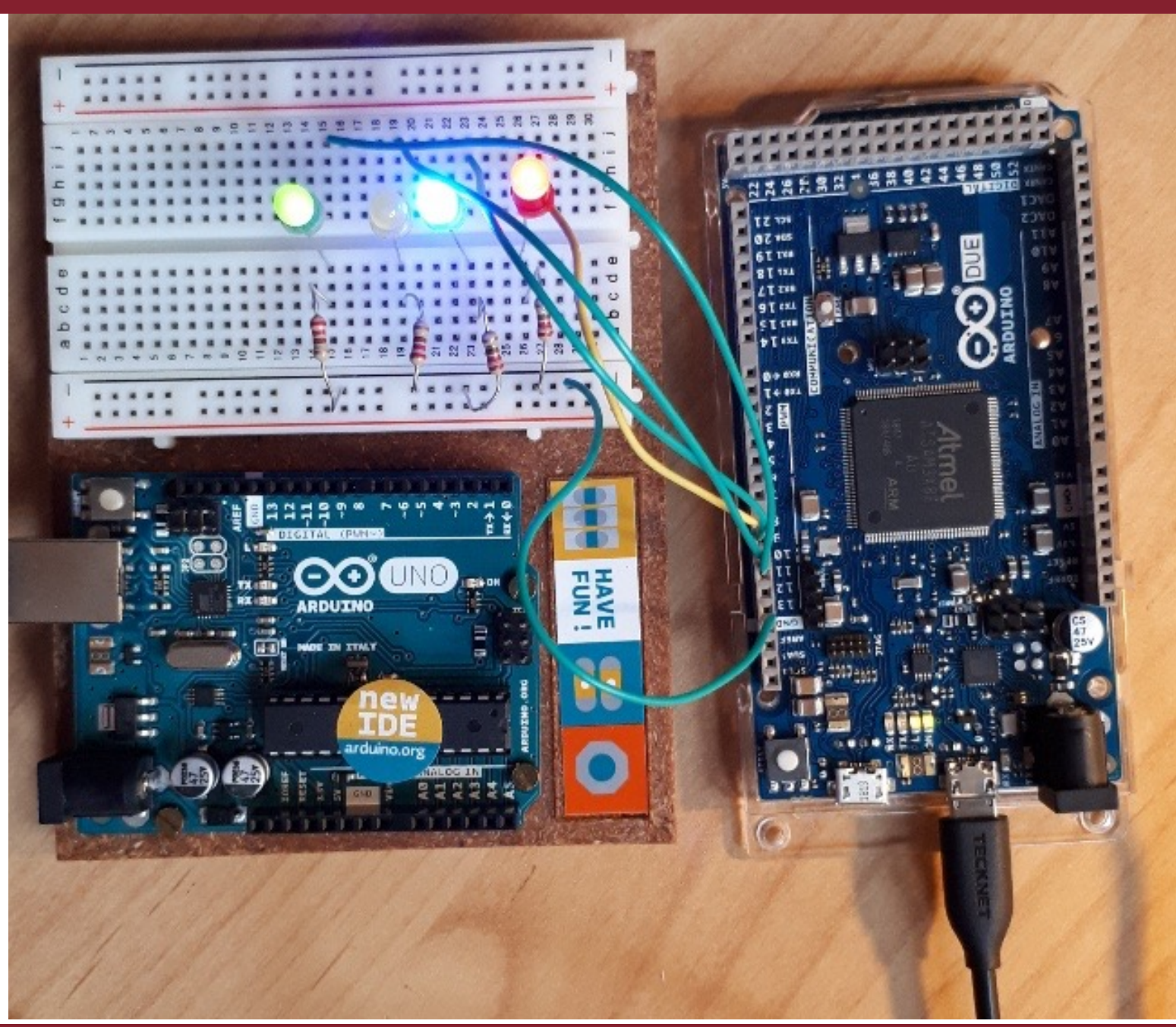

## **Come iniziare**

- v La scheda Arduino DUE viene gestita dall'applicazione Arduino, già istallata sul PC. Questa applicazione consente di scrivere un programma in linguaggio C, compilarlo, scaricarlo sul microcontrollore e mandarlo in esecuzione.
- v All'avvio dell'applicazione (dopo aver collegato la scheda al PC tramite una delle porte USB) si apre una finestra che offre un *framework* per la scrittura dello *sketch* (come è chiamato nel gergo di Arduino).
- v Se non avete il collegamento sul desktop potete avviare da *C:/Programmi/Arduino/arduino*

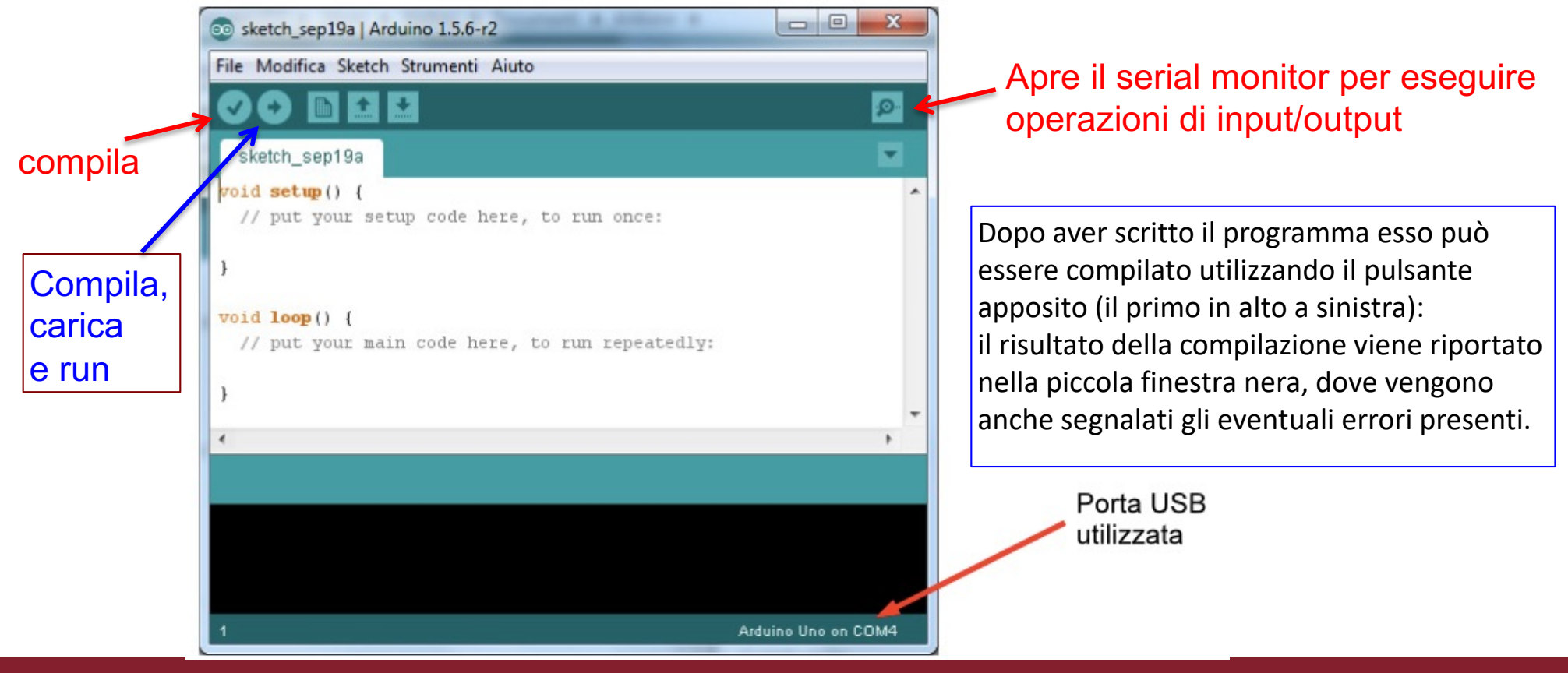

## **Click to edit Master title style Esempio di programma: blinking led**

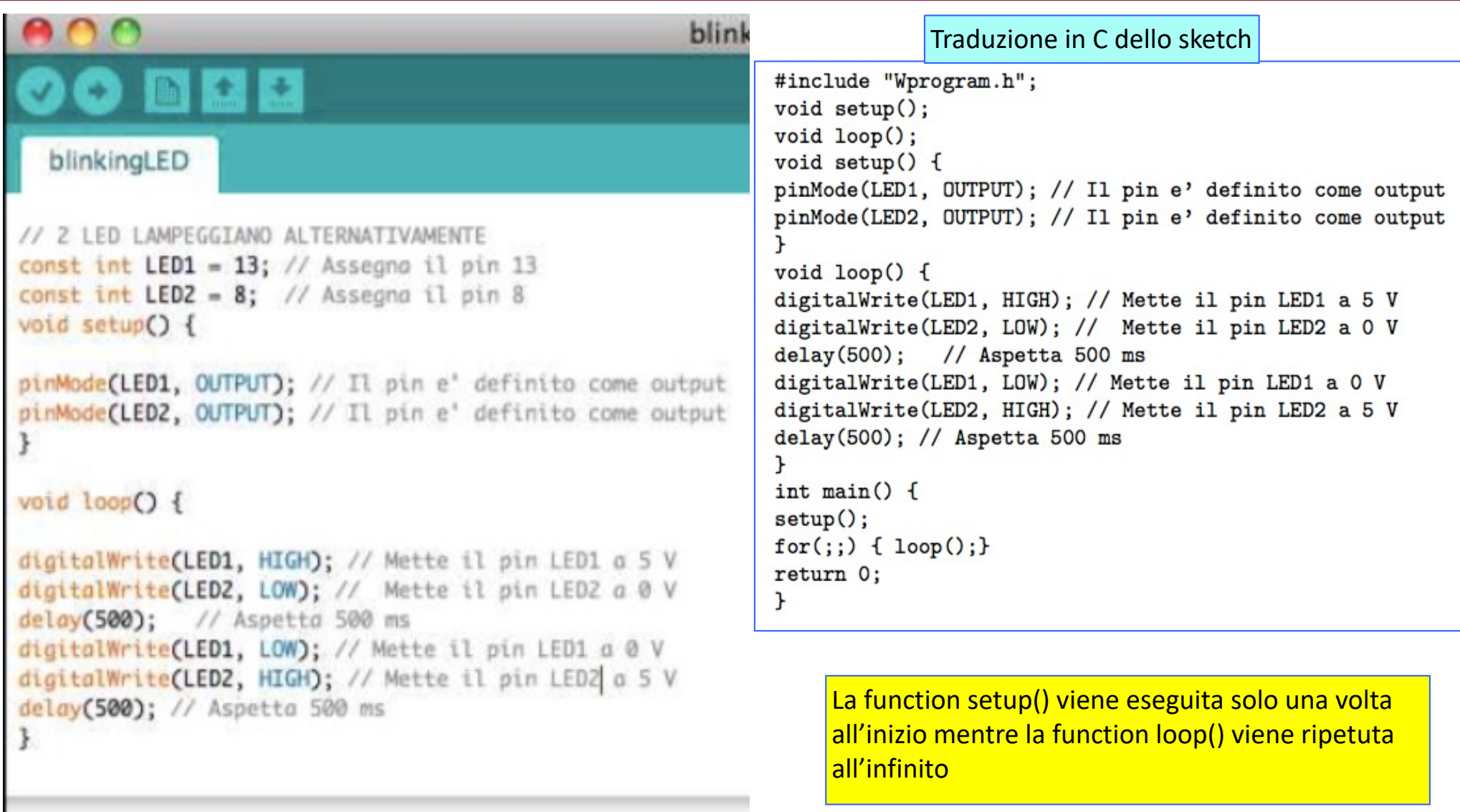

Caricamento completato

## **Click to edit Mass Procedura completa**

#### v La procedura completa quindi è la seguente:

- 1. Collegare la scheda Arduino al PC tramite la porta USB;
- 2. Avviare l'applicazione Arduino sul PC;
- 3. Scrivere il programma;
- 4. Salvarlo in una cartella nel proprio spazio disco (Menu: File  $\rightarrow$  Salva con nome ...);
- 5. Selezionare la porta USB a cui è collegata la scheda (Menu: Strumenti  $\rightarrow$  Porta);
- 6. Compilare ed eseguire il programma
- v Dal mio sito potete scaricare alcuni esempi di sketch, utili come fonte di ispirazione, che potete copiare nella vostra cartella:
	- *a. Led\_Rampa.ino*
	- *b. Analog\_input.ino*
	- *c. Analog\_write.ino*
	- *d. DAC\_noise.ino*
	- *e. Esempio\_Waweform.ino*
	- *f. adc\_read\_2019.ino* (zippato)
	- *g. adc\_arduino\_5.pde* (zippato) Questo serve per Processing
	- h. Libreria *controlP5* necessaria per Processing (zippato)
- v Notare che ogni sketch è contenuto in una cartella con lo stesso nome: questa struttura deve essere necessariamente mantenuta.
- v Nell'ultima esercitazione dovrete utilizzare lo sketch già preparato *adc\_read\_5\_2019.ino* da utilizzare in combinazione con il software Processing.

## **Click to Esempio di montaggio**

#### **Notare bene:**

Quando si usano degli strumenti (generatore di segnali e/o oscilloscopio), la massa di Arduino Due va collegata alla massa della basetta.

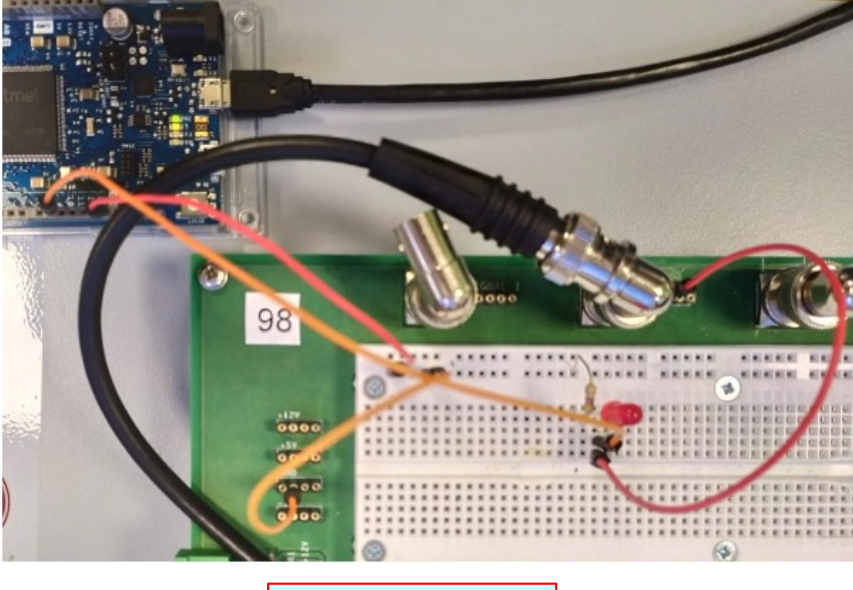

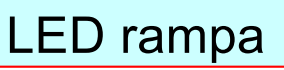

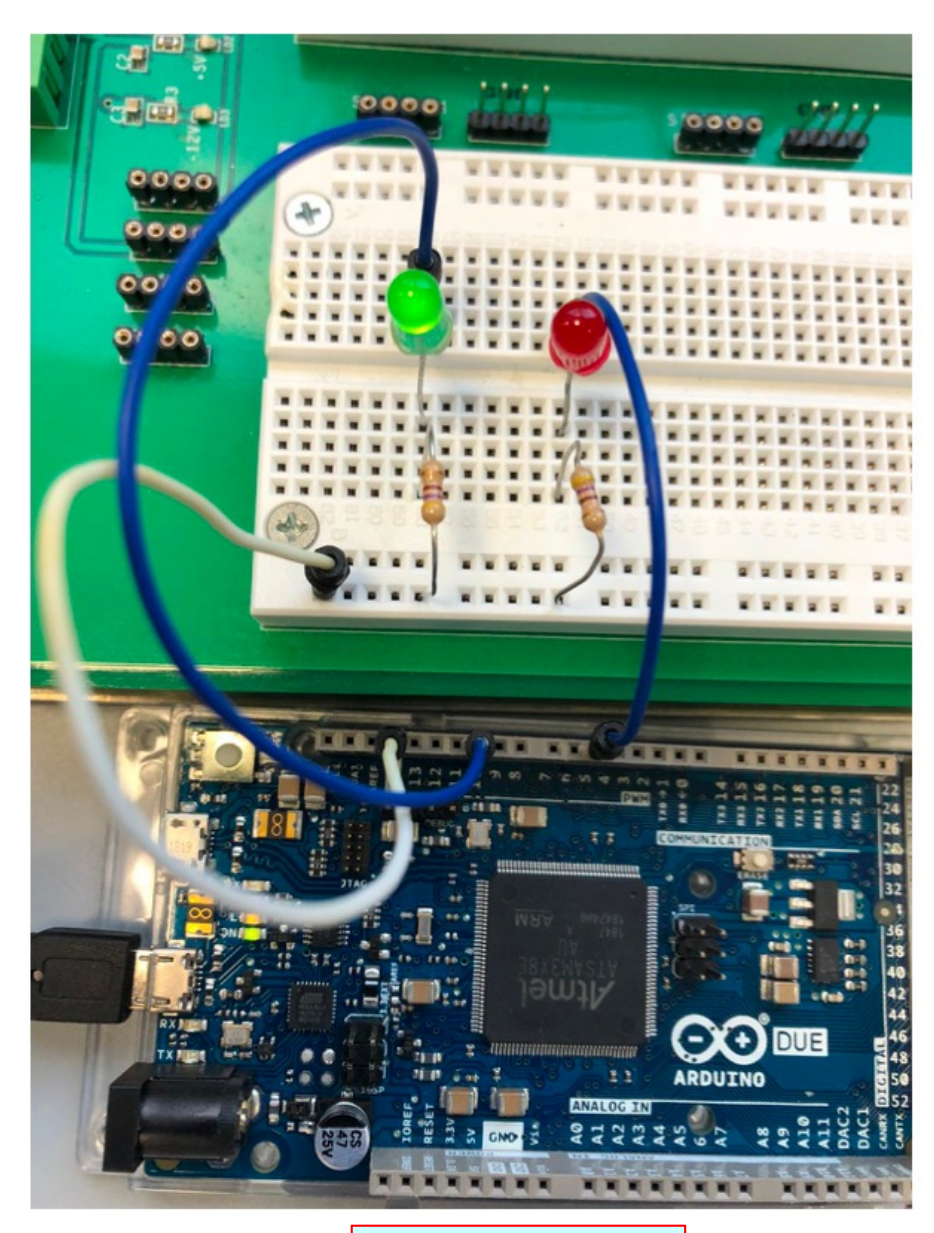

#### Blinking LED

## **Click to Esempio: led rampa**

Esempio di *sketch* che accende gradualmente il LED e poi lo spegne.

Questo è solo un altro esempio dell'uso della PWM, non dovete implementarlo in laboratorio

#### Led Rampa

```
int ledPin11 = 11;
int ledPin10 = 10:
int ledPin9 = 9;
int ledPin8 = 8:
int val1 = 0:
int val2 = 0:
int i = 0:
int millisecondi = 4:
void setup() {
 // put your setup code here, to run once:
  pinMode(ledPin11, OUTPUT);
  pinMode(ledPin10, OUTPUT);
  pinMode(ledPin9, OUTPUT);
  pinMode(ledPin8, OUTPUT);
  Serial.begin(9600);
  Serial.println("This is an Arduino-based dimmer...");
  Serial.println("");
ł
```
#### void  $loop()$  {

```
// put your main code here, to run repeatedly:
for (i=0:i<255:i++) {
  val1=i:
  val2 = 255 - i:
  analogWrite(ledPin11, val1);
  analogWrite(ledPin10, val2);
  analogWrite(ledPin9, val1);
  analogWrite(ledPin8, val2);
  delay(millisecondi);
z
 for (i=0; i<255; i++) {
 val2=i:
 val1 = 255 - i:
  analogWrite(ledPin11, val1);
  analogWrite(ledPin10, val2);
  analogWrite(ledPin9, val1);
  analogWrite(ledPin8, val2);
  delay(millisecondi);
ł
```
## **Comunicazione seriale**

- · Programmi di I/O verso la finestra di monitor.
- · Misurare la velocita' di esecuzione del  $\mu$ C per varie istruzioni: operazioni aritmetiche, funzioni, operazioni di Input/Output.
- · Funzioni di timer:  $millis()$  e  $micros()$
- · delay() in millisecondi

```
serial io §
                         Esempio
long int data=0:
long unsigned t0, t1; //time...
void setup() {
 // Open serial communications and wait for port to open:
 Serial.begin(9600);
 Serial.println("Here we go!");
 Serial.println(" ");<br>Scrive una linea vuota
ł
void loop() { // run over and over
 if (Serial.available() > 0) {
    data = Serial.parseInt();t0 = micros():
// Serial.print("Hai scritto il numero ");
    Serial.println(data);
      Serial.print("E questo e' moltiplicato per 10: ");
\frac{1}{2}Serial.println(data*10);
   t1 = micros()Serial.print("durata: ");
    Serial.print(t0);
    Serial.print("");
    Serial.print(t1);Serial.print("");
    Serial.println(t1-t0);
   delay(100);
  ł
```
## **Comunicazione seriale: output del programma**

COM5 (Arduino/Genuino Uno)

```
tempo esecuzione moltiplicazione
```

```
Hai scritto il numero 1
Moltiplicato per 10 = 10durata: 512 micro 8
```
Hai scritto il numero 10 Moltiplicato per  $10 = 100$ durata: 596 micro S

```
Hai scritto il numero 100
Moltiplicato per 10 = 1000
durata: 684 micro S
```

```
Hai scritto il numero 1000
Moltiplicato per 10 = 10000
durata: 776 micro S
```

```
Hai scritto il numero 10000
Moltiplicato per 10 = 100000durata: 864 micro 8
```

```
Hai scritto il numero 100000
Moltiplicato per 10 = 1000000durata: 956 micro 8
```

```
Hai scritto il numero 1000000
Moltiplicato per 10 = 10000000
durata: 1052 micro 3
```

```
Hai scritto il numero 10000000
Moltiplicato per 10 = 100000000durata: 1152 micro 3
```
Scorrimento automatico Hai premuto Invia ma non

Volendo, se avete tempo e voglia, potete vedere che tipo di correlazione c'è tra il tempo di esecuzione e il numero impostato. Ma non perdete tempo su questa cosa, ci sono tante cose da fare

## **CDICIC CONTROLS** CONTROLS

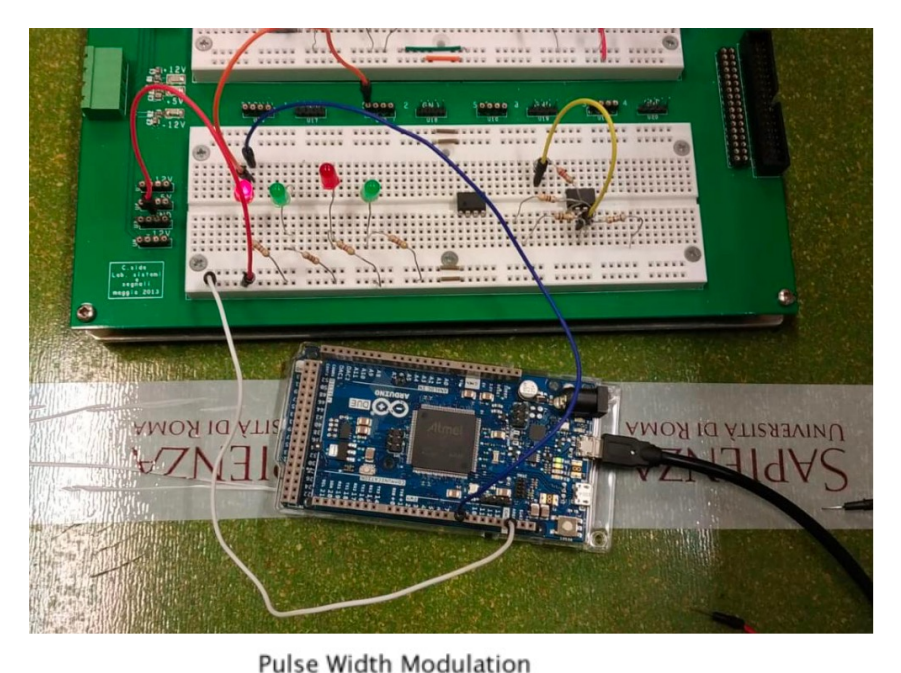

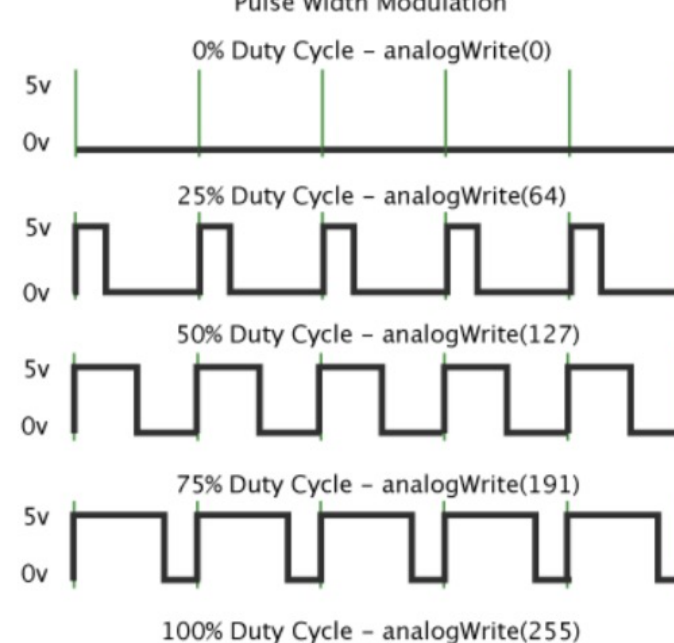

- · Leds per visualizzazione degli (protetti da una resistenza)
- · analogRead(analogPin), analogWrite(pin, value)
- · analogWrite usa modulazione PWM (Pulse Width Modulation)

I pin da 2 a 13 possono essere usati in uscita in modo "analogico" (PWM).  $0 = 0\%$ : 255 = 100% Frequenza 1 kHz

In aggiunta alla PWM sui pin da 2 a 13, Arduino DUE ha anche una vera uscita analogica quando si usa la stessa funzione analogWrite() sui pin DAC0 e DAC1.

FYI: con analogWriteResolution() potete cambiare la risoluzione da 8 bit fino a 12 bit (max 4095)

## Esempio: utilizzo di analogWrite()

La luminosita' del Led dipende dal numero scritto sulla riga di input

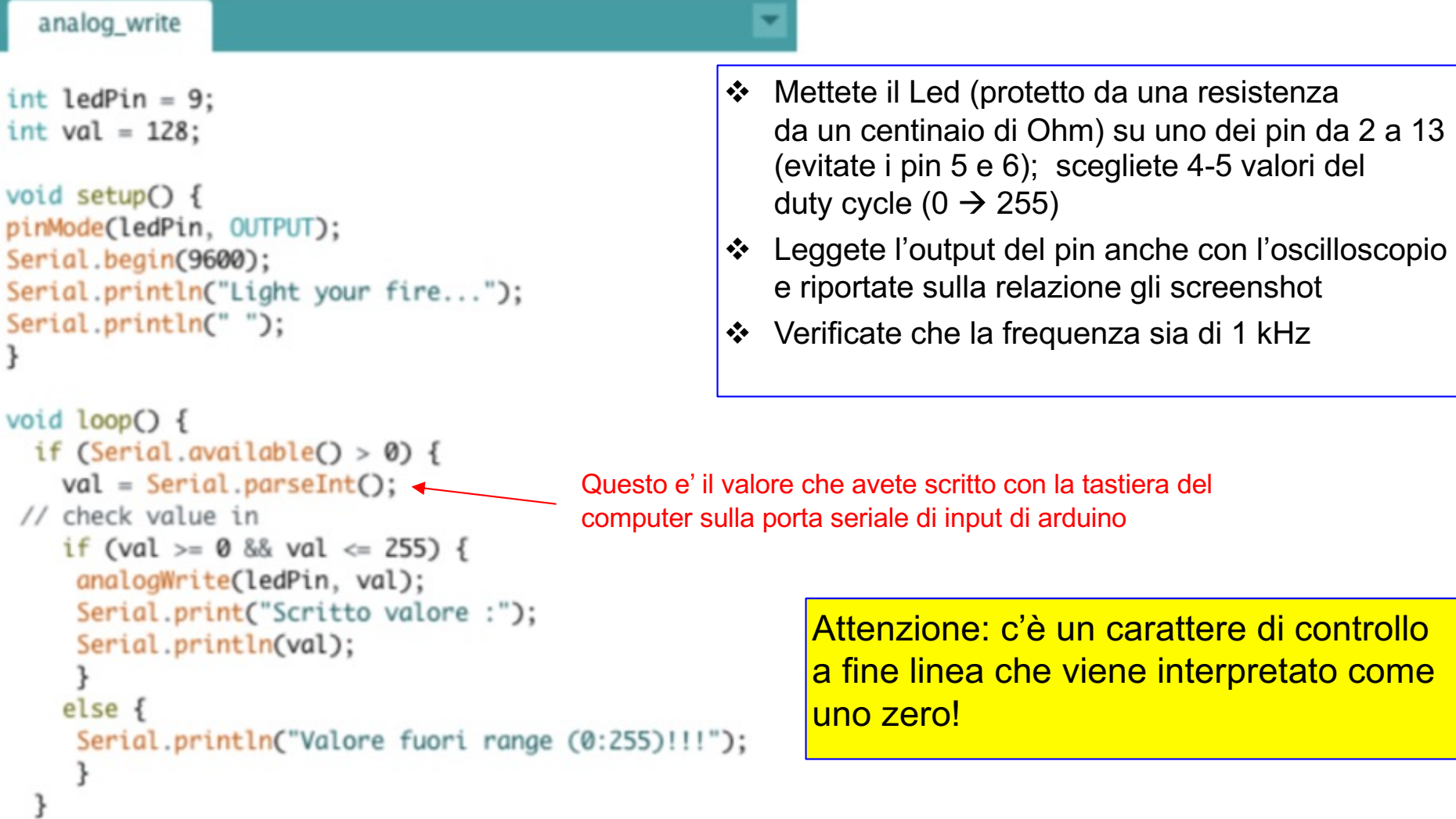

 $\mathbf{R}$ 

## **Click to Externere questo**

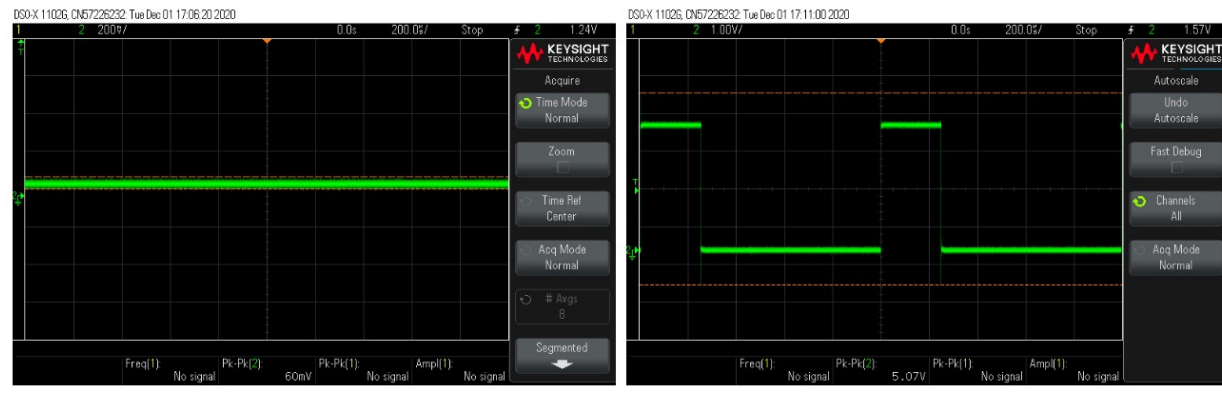

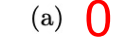

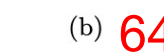

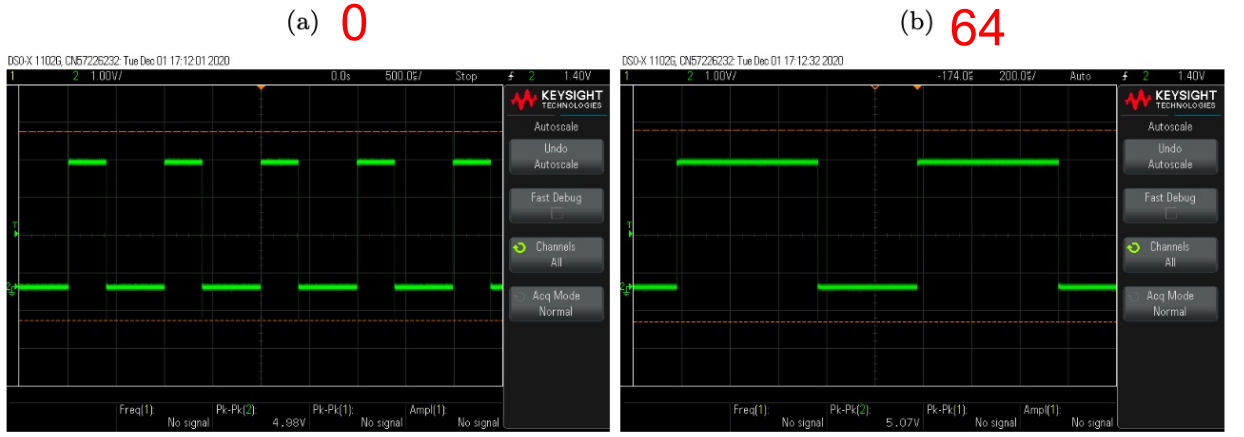

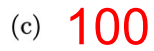

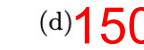

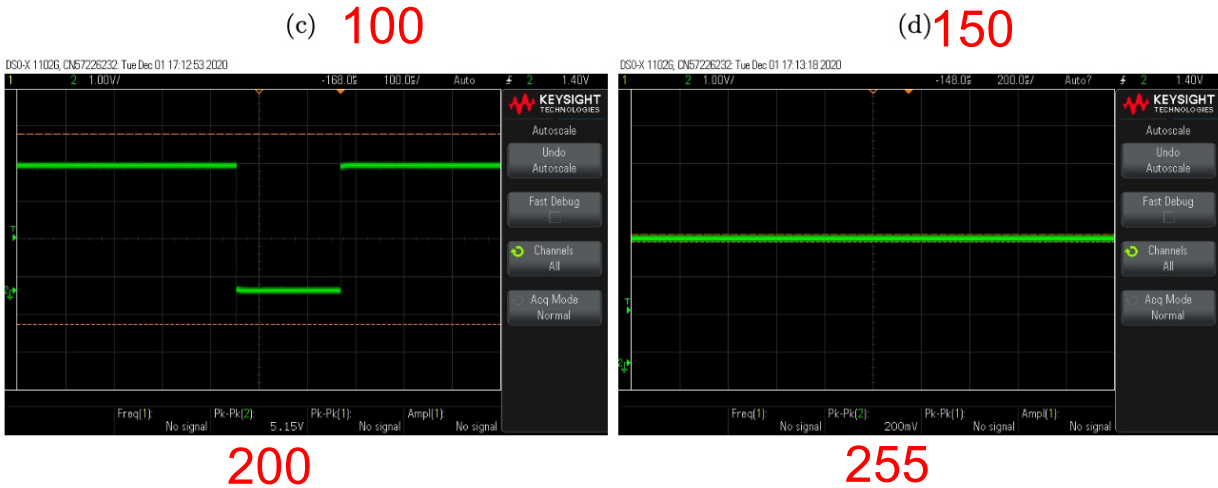

Claudio Luci – Laboratorio di Segnali e Sistemi– Esercitazione 8 14

## **Click to edit Studio del DAC**

Scrivere ed eseguire un programma per effettuare un test di linerità, dinamica di uscita ed offset del DAC di Arduino. Utilizzando la risoluzione a 12 bit configurate diversi valori di tensione (10-20) nell'uscita di DAC di Arduino prescelta. Connettere l'uscita all'oscilloscopio o al multimetro tramite la basetta sperimentale e misurare i valori delle tensioni ottenute costruendo la curva di linearità del DAC in tutto il suo range dinamico. Commentate i risultati ottenuti.

$$
V = \frac{V_{max}}{2^n - 1} \sum_{0}^{n-1} 2^i a_i
$$
\n
$$
V = \frac{V_{REF}}{4095} \cdot N \quad (0 \le N \le 4095)
$$
\n
$$
V = \frac{12 \text{ bit: N=4095}}{8 \text{ bit: N=255}}
$$

 $V_{REF}$  è la tensione di riferimento di arduino Due (3.3 V)

Arduino Due does not have an analog output voltage from 0 V to Vref, but from 1/6 to 5/6 of the reference voltage, that is,  $0.55$  V and  $2.75V$  with Vref =  $3.3$  V.

The output voltage range of the DAC is only 2.75-0.55 = 2.2 V, with a resolution of 2.2/4095 = 0.5372 mV

$$
V = \frac{1}{6} \cdot V_{REF} + \frac{4}{6} \cdot \frac{V_{REF}}{4095} \cdot N \quad (0 \le N \le 4095)
$$

#### **Esempio di un programma che usa (anche) il DAC** Esempio DAC analogWrite() di arduino Uno ha una risoluzione di 8 bit, che è anche il default  $int val = 128$ : di arduino Due, ma può essere portata a 12 bit con analogWriteResolution(bit)  $int$  analogPin = A3;  $int$  RdVal = 0: float  $Vx = 0.0$ : L'ADC di Arduino Uno è a 10 bit che è anche il default di Arduino Due. float  $Vref = 3.3$ : Può essere portato a 12 bit con analogReadResolution(12)int val $A = 0$ ; void setup() { // put your setup code here, to run once: analogReference(AR\_DEFAULT); // Arduino Due 3.3 V analogWriteResolution(12); // set the analog output resolution to 12 bit (4096 levels) analogReadResolution(12); // set the analog input resolution to 12 bit void  $loop()$  { // put your main code here, to run repeatedly: Serial.begin(9600); if (Serial.available() > 0) { Serial.println("Write the number to be converted  $($  < 4096)  $")$ ; val=Serial.parseInt(); Serial.println(""); // check value in if (val>=0 && val <=4095) { analogWrite(DAC1, val); // write the digital value on DAC1 Serial.print("Scritto valore:"); Serial.println(val): // read from the analoa pin the voltage written by the DAC Questo è un programma che scrive sul DAC1, che poi delav(200): viene collegato sul pin analogico A3, dal quale viene  $RdVal = analogRead(analogPin);$  $Vx = Vref*(float(RdVal)/float(4095))$ ; riletto il valore di tensione convertito in un numero  $val_A = (Vx-Vref/fload(6))^*1.5*float(4095)/Vref;$ dall'ADC, il quale deve essere riconvertito nel numero delay(200); Serial.print(" Numero letto sul pin analogico: "); di partenza per fare il confronto. Serial.print(RdVal); (c'è sempre una differenza di 10-14 unita). Serial.print(" Tensione letta: "); Serial.println(Vx); Serial.print(" N ricostruito: "); Serial.println(val\_A); Voi dovrete leggere l'uscita di DAC1 con il } else { multimetro e/o l'oscilloscopio Serial.println("Valore fuori range (0:4095)!!!"); 3  $\mathcal{F}$

Claudio Luci – Laboratorio di Segnali e Sistemi– Esercitazione 8 16

## Programma basico di uso del DAC

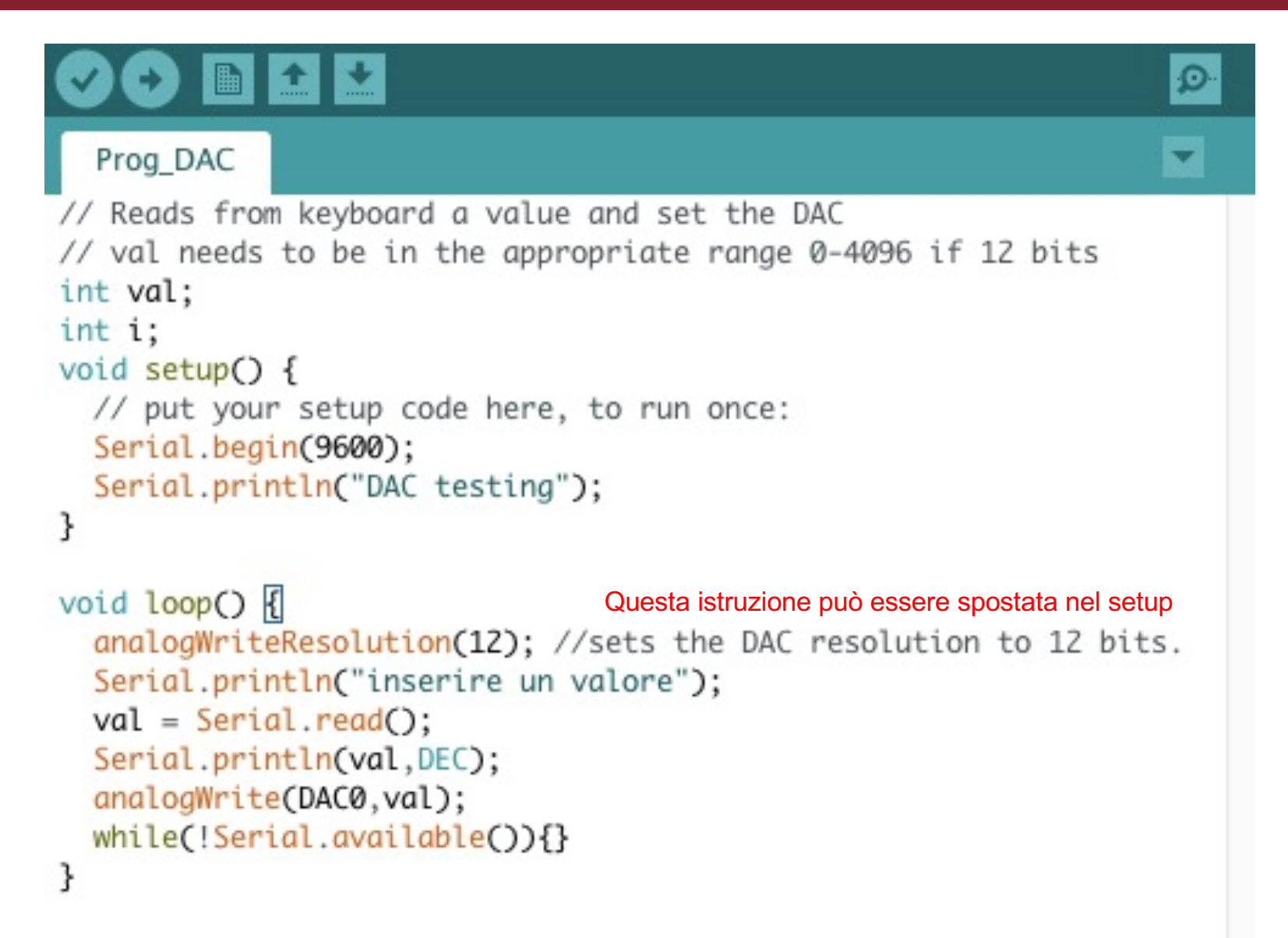

## **Click to edit Master title style Esempio di montaggio del DAC**

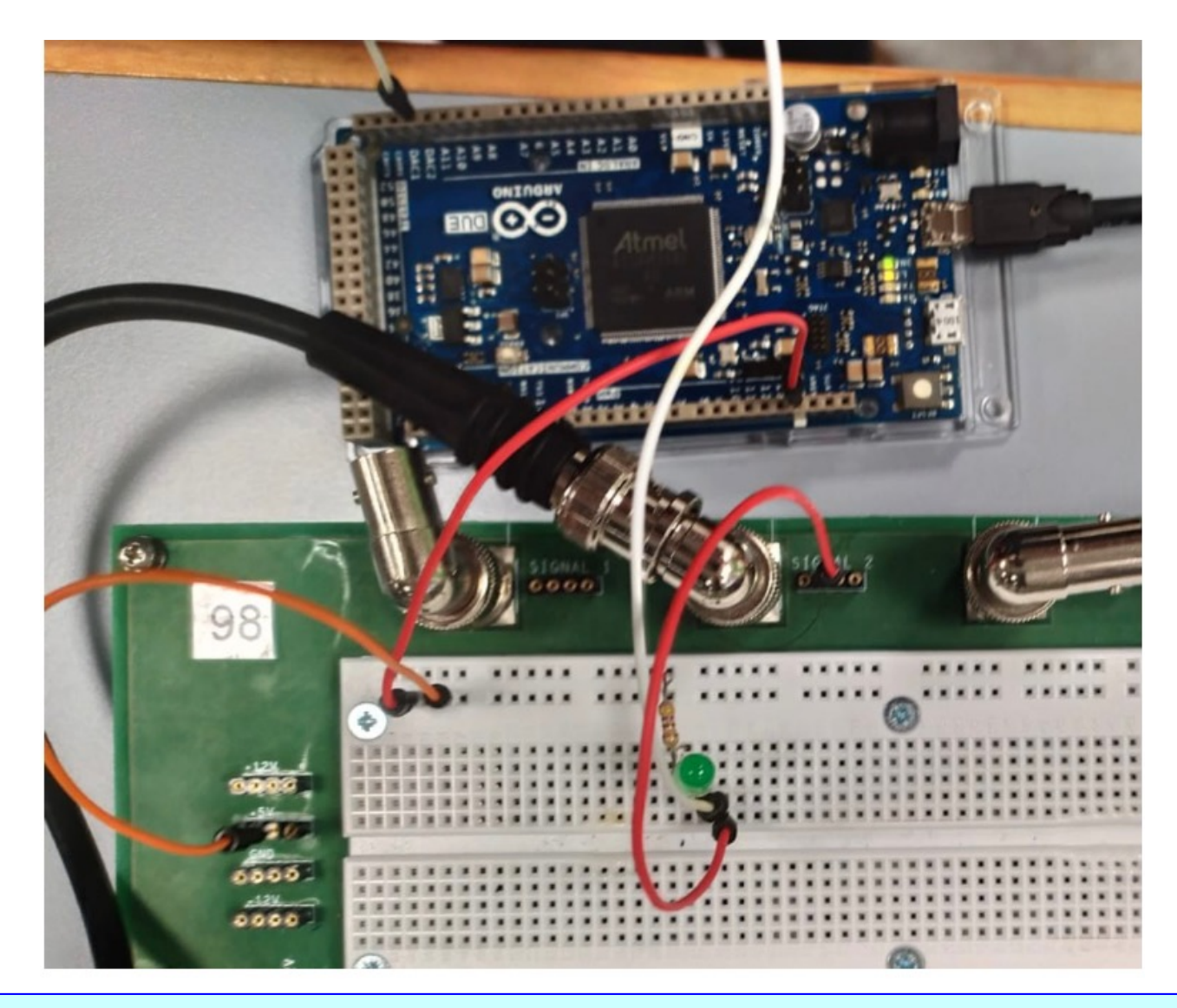

Verificate se il segnale di uscita del DAC cambia se collegate LED e resistenza oppure no. Nel caso in cui dovesse cambiare fate le misure a "vuoto"

## **Canafico di linearità del DAC**

Linearità del DAC

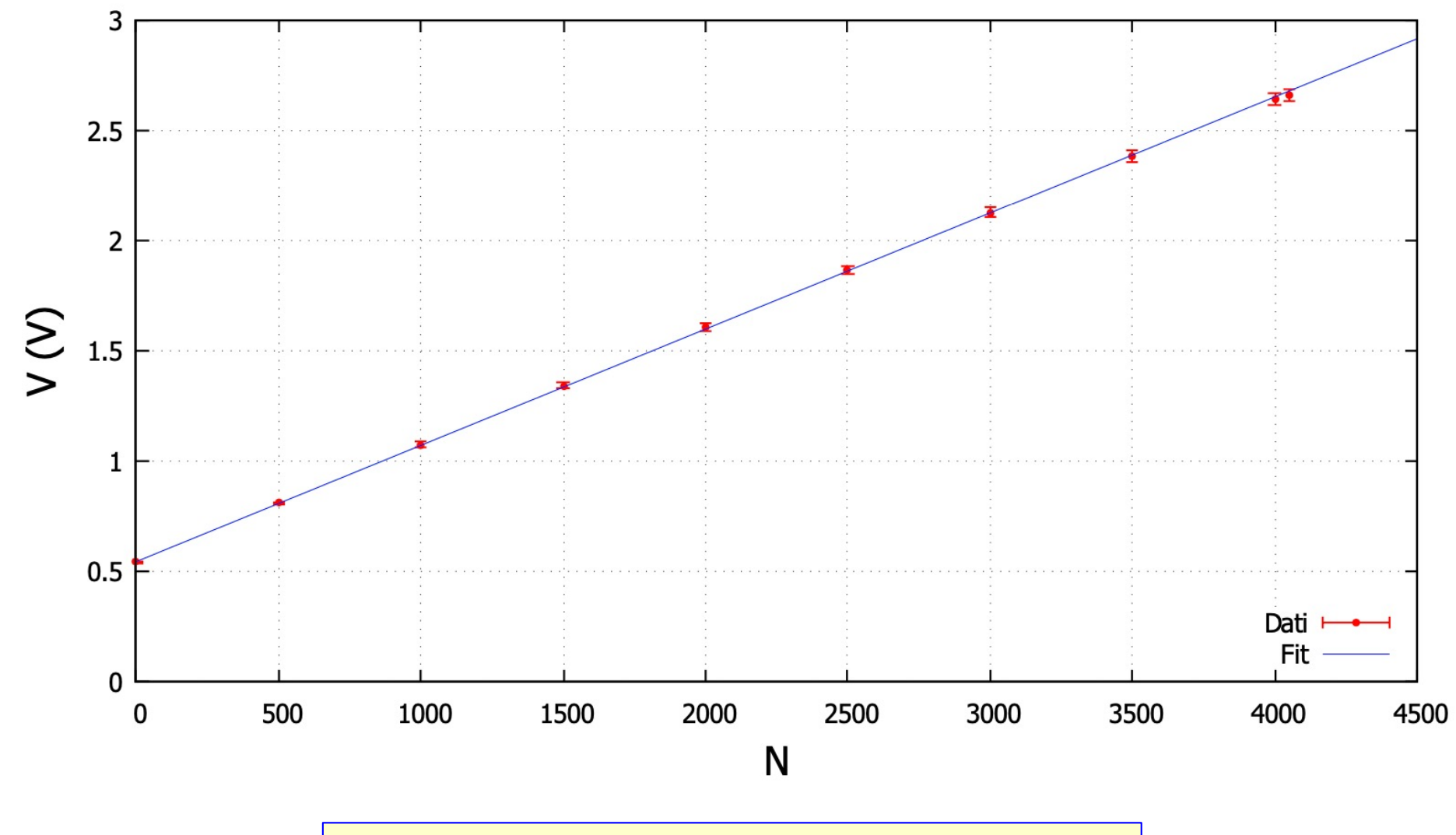

Qui potete anche fare il test di linearità che tanto amate!

## **Click to edit Master title style Adattore del livello di uscita del DAC**

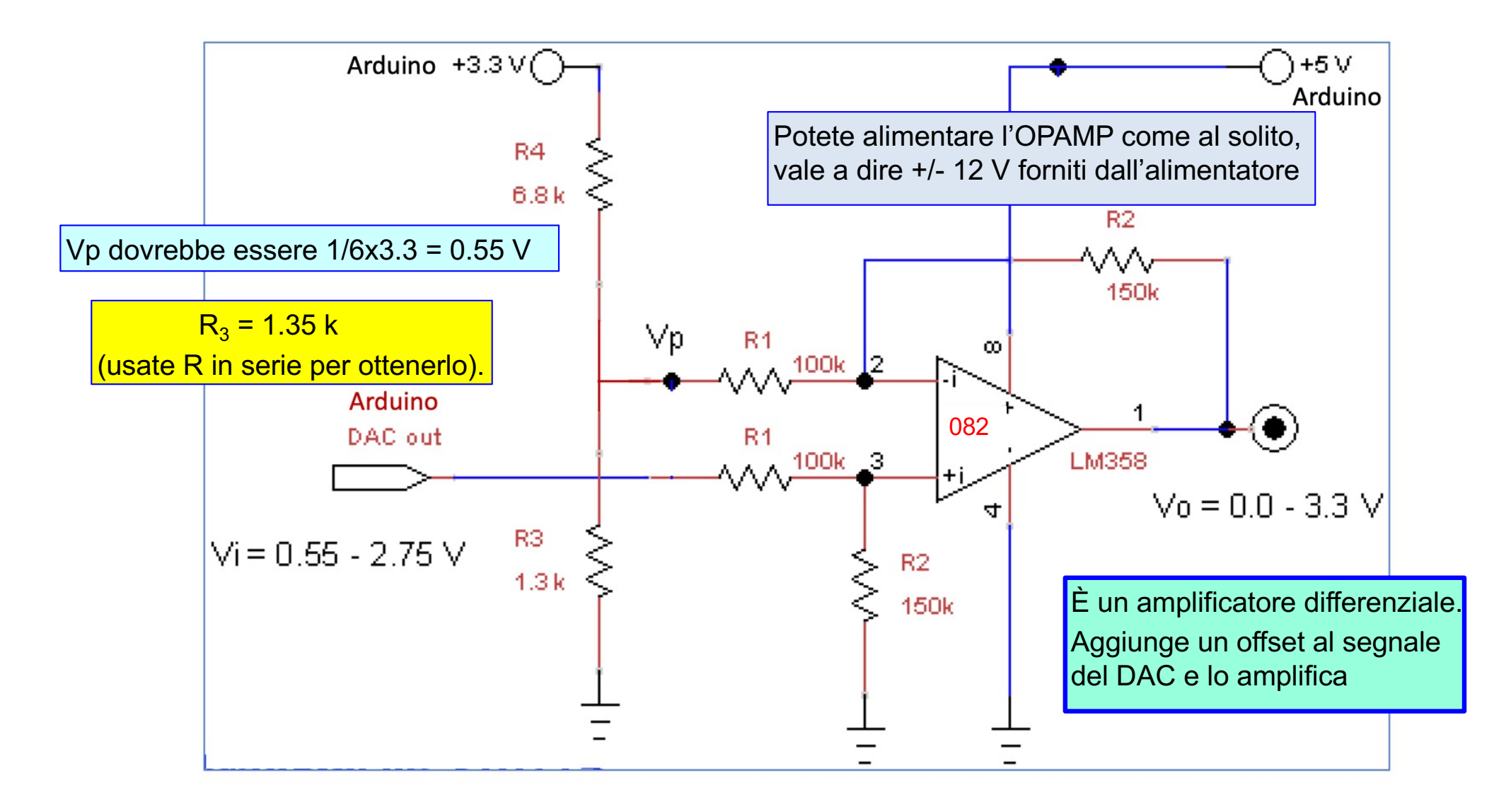

Rifate il grafico di linearità che avete fatto nel punto precedente

## Facoltativo: generatore di rumore

Scrivere ed eseguire un programma che utilizzi uno dei pin di DAC di Arduino per generare un rumore bianco di ampiezza  $\sim 50$  mV RMS. Tale risultato può essere ottenuto generando valori di tensione random e programmando con essi la porta di DAC. Collegare l'uscita DAC prescelta all'oscilloscopio e produrre uno screenshot che mostri il risultato ottenuto.

```
long randNumber;
int i;
void setup() {
  // put your setup code here, to run once:
  Serial.begin(9600);
  randomSeed(analogRead(0));
  Mettete la risoluzione di analogWrite() a 12 bit
void loop() {
  // put your main code here, to run repeatedly:
  randNumber = random(0,200);
  analogWrite(DAC0, randNumber);
  i++:
  if(i<15) Serial.println(randNumber);
```
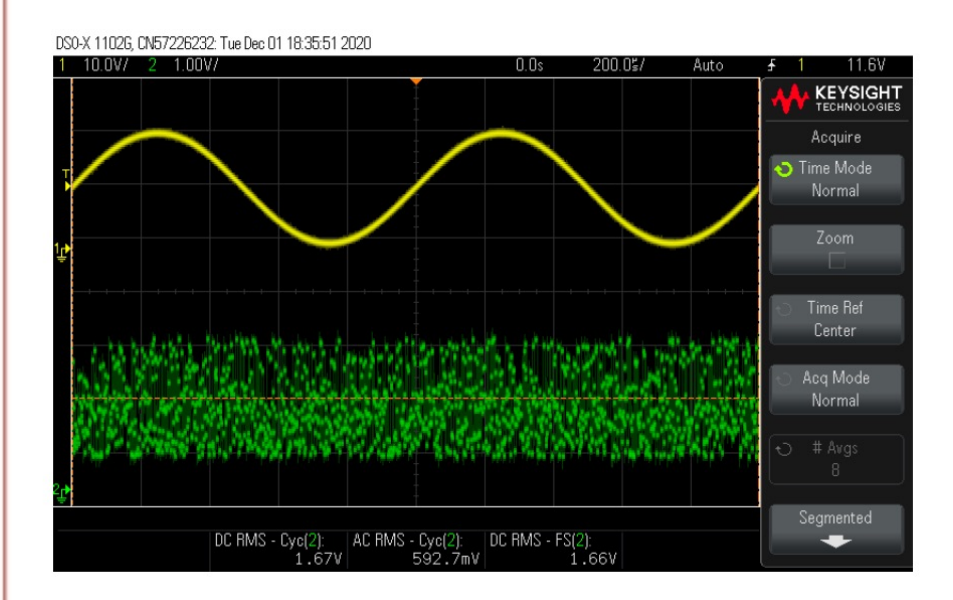

Con la risoluzione a 12 bit e numeri random tra 0 e 200, la tensione di uscita del DAC varia tra  $3.3/6 = 0.55 \text{ V}$  e  $0.55 + \frac{4}{6} \times 3.3 \times \frac{200}{4095} = 0.55 + 0.107 \text{ V}$ 

Claudio Luci – Laboratorio di Segnali e Sistemi– Esercitazione 8 21

## **Click to edit Master title style Input analogico: calibrazione ADC**

- v Scrivete ed eseguite un programma per effettuare la calibrazione dell'ADC del microcontrollore, scegliendo uno degli ingressi analogici.
- v Utilizzate come Analog Reference il default (3.3 V).
- v Come tensione da convertire utilizzate l'uscita dell'adattore del DAC che avete appena costruito
- v Dovete scrivere uno *sketch* che riceva in input alla porta seriale il numero da dare al DAC e scriva sulla porta seriale il numero risultante dalla conversione dell'ADC (RdVal)
- v Costruire il grafico della calibrazione dell'ADC misurando dieci-venti punti a diverse tensioni (la tensione in ingresso all'ADC va misurata con il multimetro).

**ATTENZIONE**: gli input analogici di Arduino sono molto delicati, non bisogna mai violare queste regole:

- 1. Mai connettere la tensione agli ADC quando Arduino è spento
- 2. Mai superare la tensione di 3.3 V in input sui pin ADC di Arduino

**Memento:** l'ADC di Arduino non legge valori negativi di tensione. Aggiungete un offset ai segnali del generatore per avere sempre una tensione nel range 0 - 3.3 V

## **Click to Esempio di analogRead()**

#### analog\_read

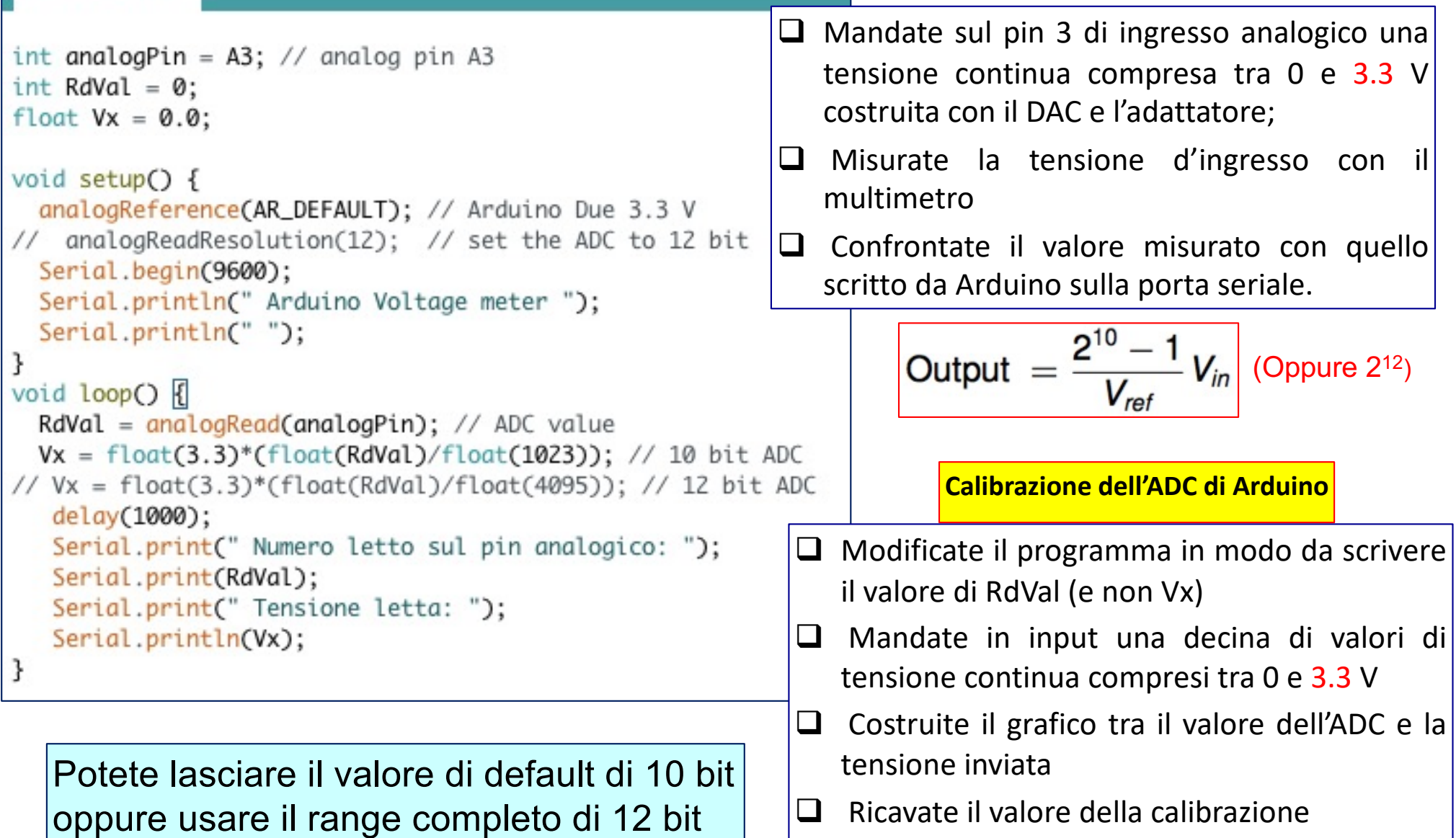

## **Click to Externere questo**

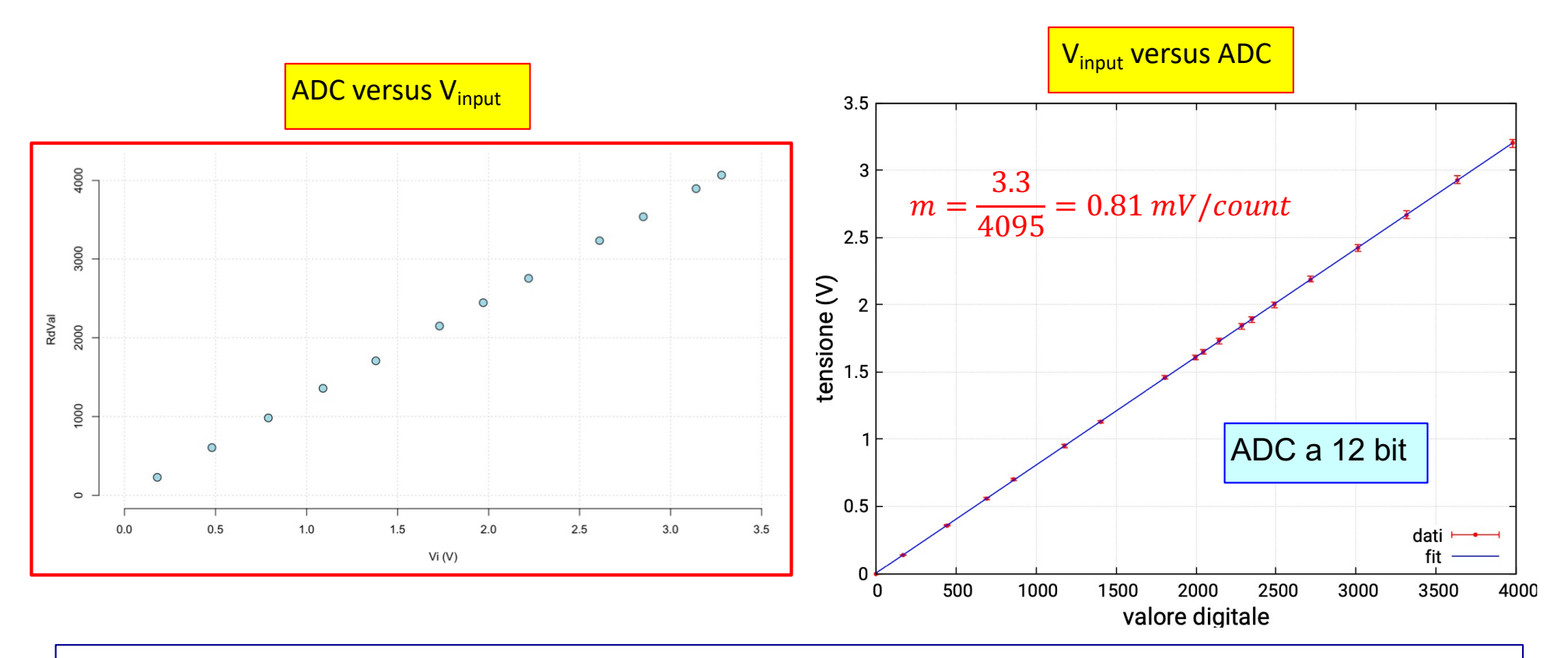

- $\Box$  Voi avete come variabile indipendente la tensione di input e come variabile dipendente il valore dell'ADC, quindi logicamente dovreste costruire il primo grafico
- $\Box$  Però voi avete bisogno di una costante di calibrazione che converta il numero letto dall'ADC in un valore di tensione, quindi dovete costruire il secondo grafico; la costante di calibrazione che cercate è il coefficiente angolare di questa retta.
- $\Box$  La costante di calibrazione vi servirà per la misura successiva
- □ Verificate anche che l'offset sia effettivamente zero.

## **Click to edit Massers the Massers of the Massers of the Massers of the Massers of the Massers of the Contract of the Massers of the Massers of the Massers of the Massers of the Massers of the Massers of the Massers of the**

Conversione Analogico – Digitale di una forma d'onda

Ovvero campionamento digitale di una forma d'onda

- v Fate ora la conversione di un segnale sinusoidale e di un'onda triangolare forniti dal generatore di segnali.
- Scegliete un valore picco-picco di 1.0 1.5 V e aggiungete un offset in modo che il segnale sia sempre compreso tra 0 e 3.3 V (Ovviamente sarebbe meglio non "toccare" questi due estremi).
- v Scrivete uno *sketch* che campioni diversi punti della forma d'onda e scriva in una tabella il valore della tensione e il corrispondente valore dell'ADC.
- \* Ad ogni campione corrisponde un indice progressivo e, se siete capaci, anche un tempo.
- v Scrivete tutti i punti sulla porta seriale e poi trasferiteli su un file sul PC (e/o sul vostro laptop) facendo *cut and paste* (o usando qualche altro sistema più furbo)
- v Usando open office (o qualunque altro programma grafico) ricostruite la forma d'onda di partenza
- v Se avete usato le costanti di calibrazione appropriate, dovreste essere in grado di ricavare la tensione picco-picco e il periodo del segnale
- v Confrontate questi valori con l'ampiezza picco-picco e il periodo misurati con l'oscilloscopio

Avete costruito il vostro oscilloscopio personale utilizzando Arduino

N.B. Nella prossima esercitazione utilizzeremo il software processing per acquisire la forma d'onda e costruire i grafici

## **Programma lettura ADC (waweform)**

```
// The program samples a waweform and send it to the serial port.
                                                                        void loop() {
// You can set the sampling frequency by introducing a delay T
                                                                        // start the loop to sample the waweform
// in between each sample (take into account that analogRead()
// function takes about 5 microsecond.
                                                                           t0 = micros():
// You can define the integration window by setting NSample
                                                                           for (i=0 ; i<NSamples; i++) { // data acquisition
int analogPin = A3; // tensione da misurare segnale sul pin analogico 3
                                                                             data[i] = analogRead(analogPin); // this operationfloat FullScale = 3.3; // default reference value for arduino Due
                                                                                                               // takes abpit 5 us
                                                                             delayMicroseconds(T);
int data[1000]; // array to store the sampled counting
                                                                           J.
int NSamples = 1000; // non superate le dimensioni del vettore data
int T = 0; // in microsecondi; puo' essere usata per cambiare
                                                                           t1 = micros()// la frequenza di acquisizione.
                                                                          Serial.print(" Durata: "):
          // AnalogRead() impiega circa 5 microsecondi
                                                                           Serial.println(t1-t0);
                                                                          Serial.print(" Numero di punti ");
int i = 0:
                                                                           Serial.println(NSamples);
long unsigned t0, t1; // time
                                                                          Serial.print(" Tempo di campionamento (in microsecondi ");
float deltaT; // intervallo di tempo tra una lettura e l'altra (us)
                                                                          delta = float(t1-t0)/NSamples;Serial.println(deltaT);
                                                                          Serial.println("");
void setup() {
 // put your setup code here, to run once:
                                                                         // We start to send data
 analogReference(AR_DEFAULT); // Arduino Due 3.3 V
                                                                          for (i=0; i<NSamples; i++) { // send the buffer to the PC
// analogReadResolution(12); // set the analog input to 12 bit
                                                                             Serial.print(i):
                                                                             Serial.print(" conteggi: ");
 Serial.begin(9600);
                                                                             Serial.print(data[i]);
 Serial.println(" Waveform Sampling ");
                                                                             Serial.print("V =");
 Serial.println("");
                                                                             float temp=float(data[i])/1023*FullScale; // 10 bit ADC
                                                                        // float temp=float(d<br>Serial.print(temp);<br>Serial.print(" temp
                                                                              float temp=float(data[i])/4095*FullScale; // 12 bit ADC
ł
                                                                             Serial.print("tempo = ");
Fate attenzione al numero di bit che scegliete per l'ADC. 
                                                                            Serial.println(i*deltaT);
Se usate 12 bit allora dovete dividere per 4095
                                                                          \mathbf{r}(oppure usate la costante di calibrazione che avete 
                                                                         \prime\primericavato nel punto precedente)while(1) \{ // per fermare il programma
                                                                         // per effettuare una nuova acquisizione premere
                                                                        // il pulsante reset su arduino
```
## Frequenza di campionamento, etc...

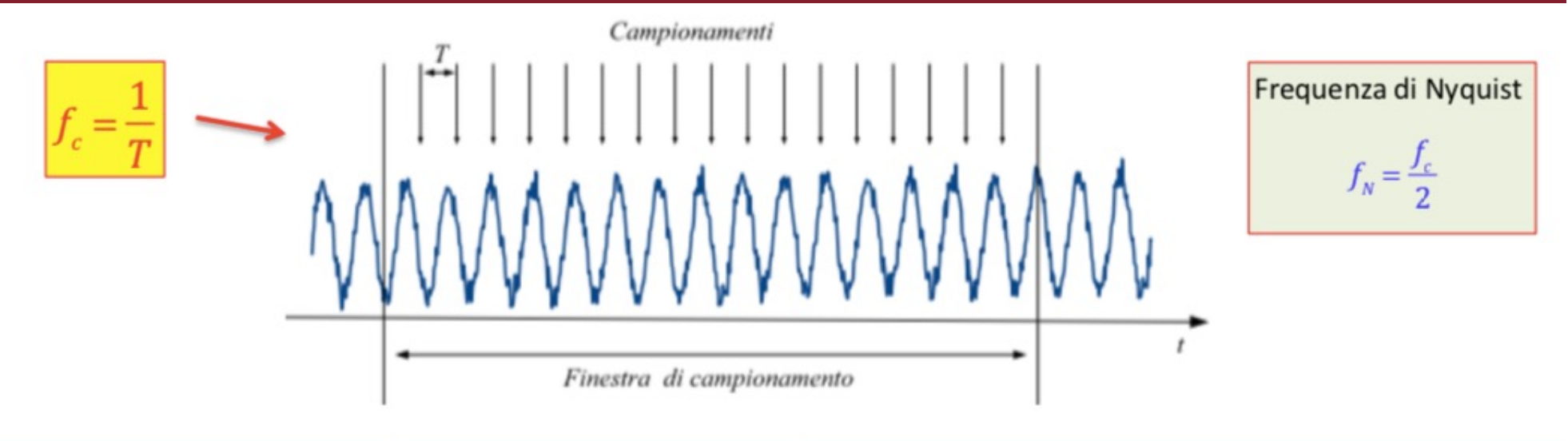

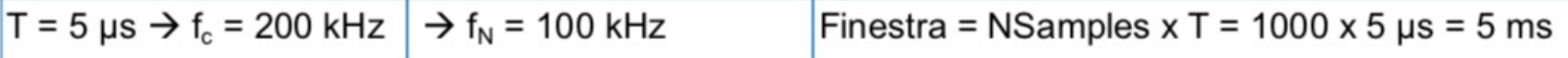

#### Massima frequenza del segnale da visualizzare =  $f_N$

Tuttavia, per avere una buona visualizzazione, dovremmo avere all'interno della finestra di campionamento minimo un periodo e massimo due o tre periodi.

 $f_{min}$  = 1/finestra = 1/ 5 ms = 200 Hz

Cambiando T oppure NSample potete variare le varie frequenze. Fate alcune prove.

Provate anche con un'onda triangolare.

Importante: aggiungete un offset in modo che la tensione sia sempre positiva.

Il suo valore massimo deve essere minore di 3.3 V, altrimenti verra tagliato.

## **Dovreste ottenere questa cosa**

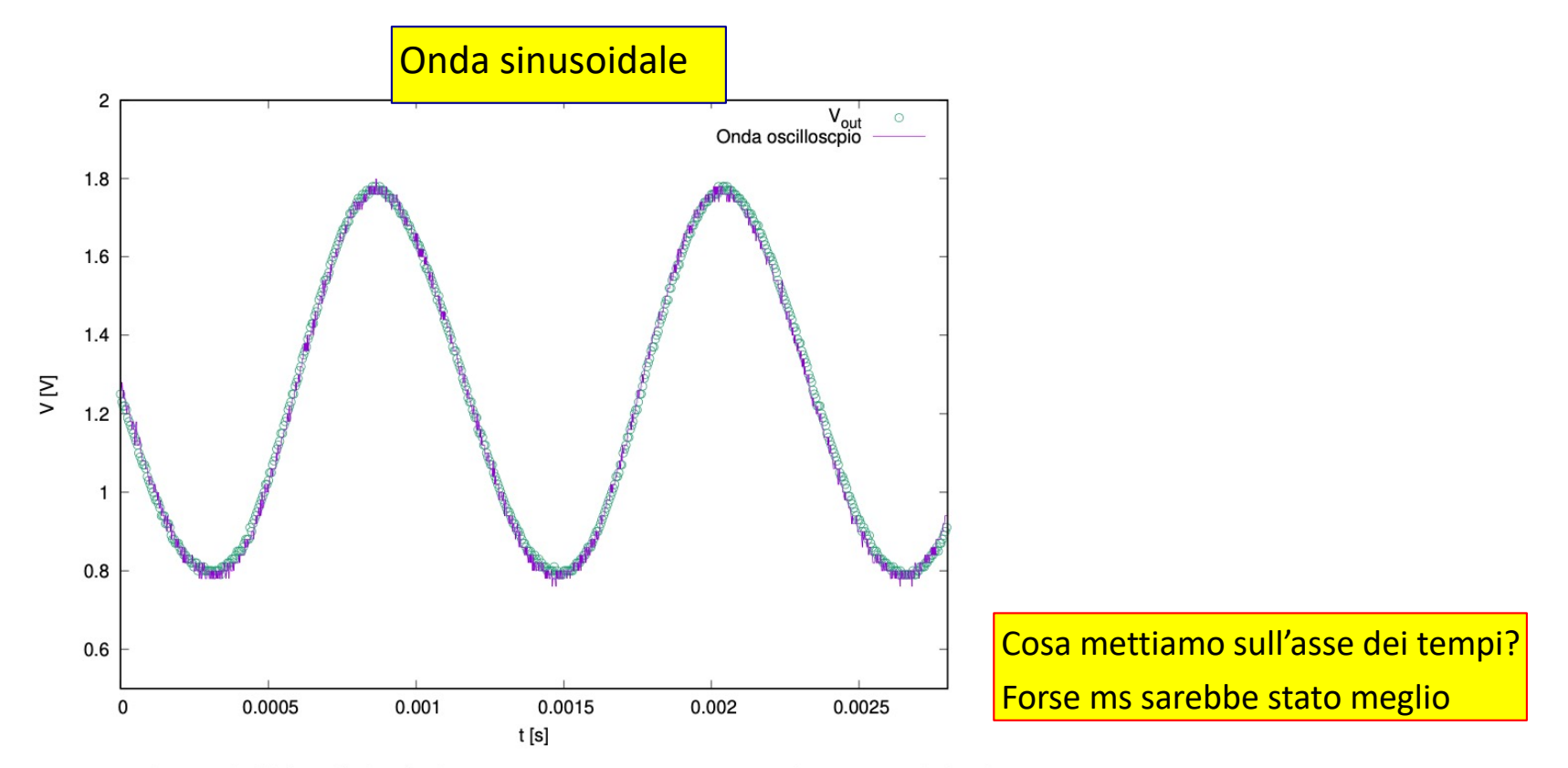

Figura 8: Tensione letta dall'ADC di Arduino, in ingresso un segnale sinusoidale di ampiezza picco-picco  $V = 1.04 V$ , frequenza  $\nu = 860 Hz$  e offset di 1.30 V.

- $\Box$  Fate un confronto con uno screenshot dello stesso segnale mandato sull'oscilloscopio. In fondo avete anche voi realizzato un'oscilloscopio digitale (di bassa qualità)
- $\Box$  Se riuscite a fare questi plot in tempo reale durante l'esercitazione e non a casa, potreste avere il tempo di fare delle modifiche (numeri di punti, frequenza, valor medio, etc…)
	- Fuori programma: provate a scrivere un programma che faccia la DFT per vedere se funziona.

## **Dovreste ottenere questa cosa**

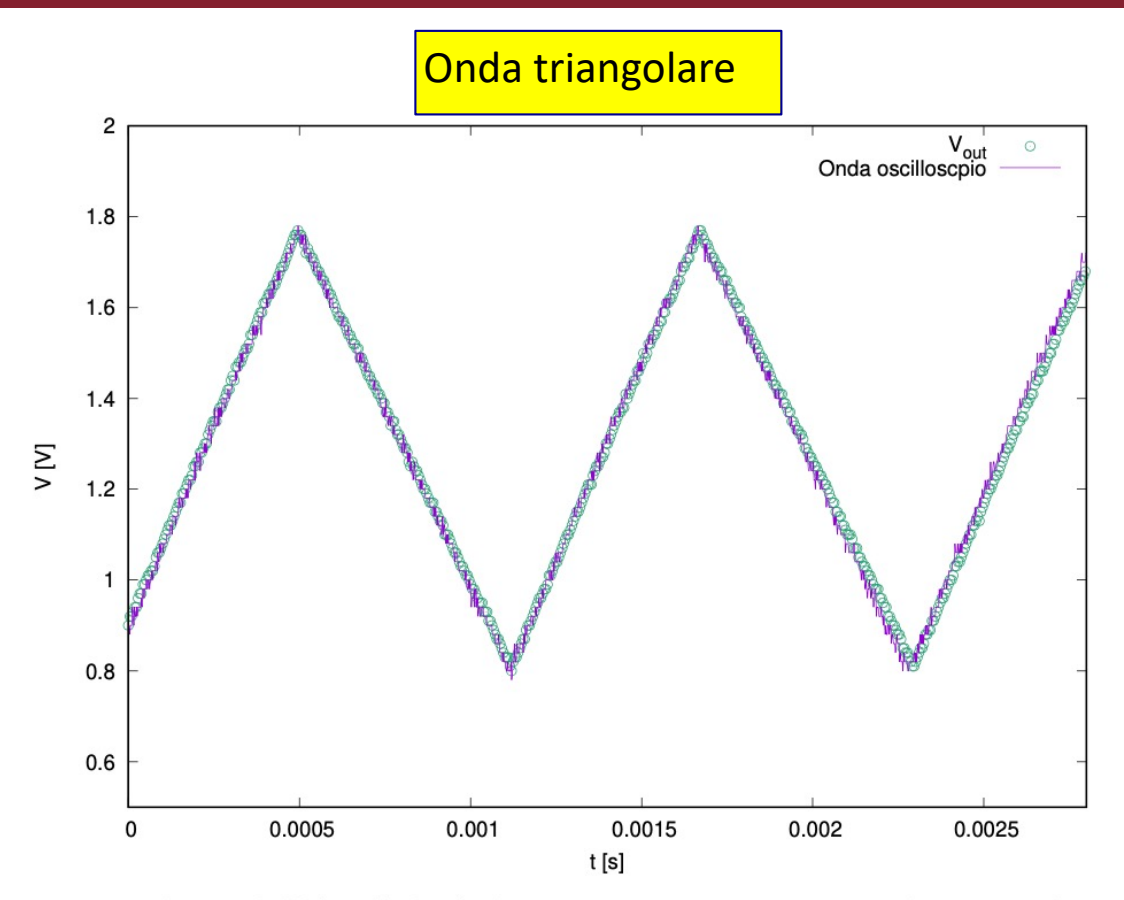

Figura 9: Tensione letta dall'ADC di Arduino, in ingresso un segnale triangolare di ampiezza picco-picco  $V = 1.04 V$ , frequenza  $\nu = 860 Hz$  e offset di 1.30 V.

- $\Box$  Fate un confronto con uno screenshot dello stesso segnale mandato sull'oscilloscopio. In fondo avete anche voi realizzato un'oscilloscopio digitale (di bassa qualità)
- $\Box$  Se riuscite a fare questi plot in tempo reale durante l'esercitazione e non a casa, potreste avere il tempo di fare delle modifiche (numeri di punti, frequenza, valor medio, etc…)

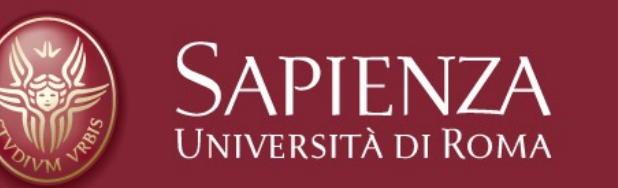

#### Fine esercitazione 8

Claudio Luci – Laboratorio di Segnali e Sistemi– Esercitazione 8 30